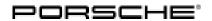

Cayenne (92A)

27/15 ENU 9194

# 9

### Porsche Rear Seat Entertainment IV (PRSE IV) - Display Unit

Revision: This bulletin replaces bulletin Group 9 27/15, dated November 10, 2015.

Model Year: As of 2011 up to 2018

Concerns: ONLY for vehicles with Porsche Rear Seat Entertainment (PRSE) of 4th generation

Cause: Replacing faulty display unit

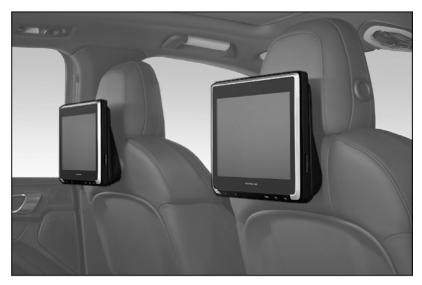

Figure 1

Notes:

A faulty display unit ( $\Rightarrow$  Figure 1) can be replaced with a new display unit if necessary. The following subsequent work is necessary after replacement:

- Connect a second display unit to the new display unit for WiFi Crosslink Video (synchronized playback of video content on the second screen) (couple).
- **ONLY** if wireless (Bluetooth) headphones are used: Connect headphones to the new display unit (couple).
- ONLY for vehicles with Porsche Communication Management PCM (I-No. 7T1) together with telephone module (9W1) or mobile phone preparation (9W5): Connect PCM to the new display unit (couple).

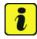

#### Information

After replacing the faulty display unit, save any stored data (photos, videos, music data, etc.) to the new display unit (see also operating instructions).

Pass this information on to the customer as well.

ENU 27/15 9194

### Installation and Conversion Instructions

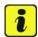

#### Information

#### The following functions are NO longer supported:

- Perform system software update "over the air" (online). The servers are no longer active.
- "Internet" app, as the version of the browser on the devices cannot be updated.

#### Parts Info:

Display unit with 16 GB memory:

970.558.320.00 ⇒ Display unit (16 GB) – housing painted black, set 970.558.321.00 FFF<sup>1</sup> ⇒ Display unit (16 GB) – housing with leather finish, set

Display unit with 64 GB memory:

970.558.322.00 ⇒ Display unit (64 GB) – housing painted black, set 970.558.323.00 FFF<sup>1</sup> ⇒ Display unit (64 GB) – housing with leather finish, set

#### Parts list:

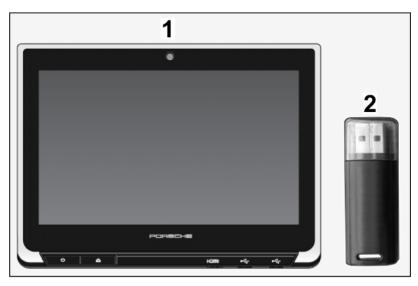

Figure 2

1x Display unit – in accordance with Part No., complete  $\Rightarrow$  Figure 2-1-USB stick with music meta database (GraceNote), similar to illus-1x

tration  $\Rightarrow$  Figure 2-2-

Materials: Cleaning cloth (commercially available)

Look up leather color code in the Porsche Electronic Parts Catalogue (PET).

Tool: Drift punch/pin punch,  $\emptyset$  2 mm

Flashlight

Assembly: 1 Replace faulty display unit

1.1 Connect a battery charger. ⇒ Workshop Manual '2X00IN Battery trickle charge'

### NOTICE

Display unit installed/removed/operated incorrectly

- · Risk of damage to the surface/leather on front seat or display unit
- · Risk of damage to the display unit screen
- Risk of damage to electric lines
- ⇒ Do not use sharp-edged tools for installing/removing the display unit.
- ⇒ Do not press the screen when installing the display unit.
- ⇒ Check that the electric plug connection is connected securely when installing the display unit.
- ⇒ Check that the line is routed correctly when installing the display unit.
  - 1.2 Release display unit at the left/right-hand side.
    - 1 Screwdriver/drift punch
    - **2** Bore on underside of display unit
    - 1.2.1 Guide a suitable tool (e.g. a small screwdriver, 2-mm drift punch) into a bore (left/right) on the underside of the display unit (\$\Rightarrow\$ Figure 3-A-).

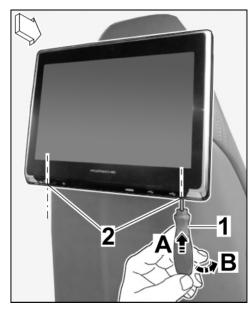

Figure 3

- 1.2.2 Carefully press/swivel the tool out slightly (⇒ Figure 3-B-/⇒ Figure 4-A-) and pull the display unit off the back of the front seat backrest slightly on this side at the same time (⇒ Figure 4-B-).
  - **1** Screwdriver/drift punch
  - 2 Display unit
  - Back of front seat backrest
- 1.2.3 Repeat these steps on the other side (left/right) of the display unit.

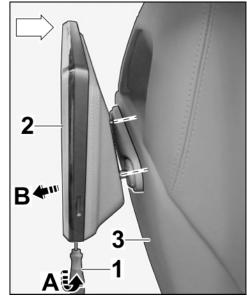

Figure 4

- 1.3 Carefully pull the display unit and bolts completely off the back of the seat backrest (⇒ Figure 5).
  - 1 Display unit
  - **2** Connector strip
- 1.4 Disconnect electric connector strip ( $\Rightarrow$  Figure 5-Magnifier-).

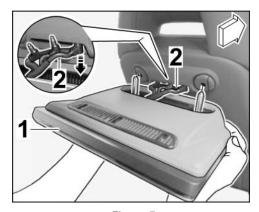

Figure 5

#### NOTICE

Display unit installed/removed/operated incorrectly

- · Risk of damage to the surface/leather on front seat or display unit
- · Risk of damage to the display unit screen
- Risk of damage to electric lines
- ⇒ Do not use sharp-edged tools for installing/removing the display unit.
- ⇒ Do not press the screen when installing the display unit.
- ⇒ Check that the electric plug connection is connected securely when installing the display unit.
- ⇒ Check that the line is routed correctly when installing the display unit.

- 1.5 Install new display unit
  - Connector strip for display unit 1
  - 2 - Sockets on back of front seat backrest
  - 3 - Display unit bolts
  - 4 - Socket on back of front seat backrest
  - 1.5.1 Connect electric plug connection  $(\Rightarrow Figure 6 - Arrow-).$
  - 1.5.2 Align display unit bolts (⇒ Figure 6 -3-) with the sockets on the back of the front seat backrest (*⇒ Figure* 6-4-) and guide them into the sockets.

Make sure that the electric plug connection does not become loose. Check that the line is routed correctly and press the connector strip towards the sockets again if necessary.

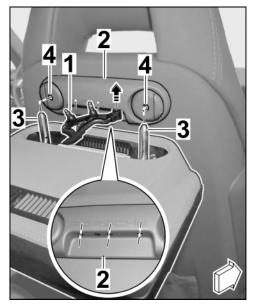

Figure 6

- 1.5.3 Carefully push the display unit towards the front seat backrest (⇒ Figure 7 - Arrow-) until the locking mechanism (left/right) engages securely.
- 1.5.4 Check that the display unit is installed securely on the front seat by pulling on it carefully.

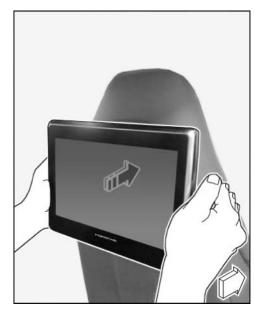

Figure 7

- 2 Configure the new display unit
  - 2.1 Preliminary work
    - **1** ON/OFF button
    - HOME button (press to return to the start screen)
    - 3 HDMI port
    - **4** USB port 1
    - **5** USB port 2 (use for software update)
    - 2.1.1 Switch on PRSE display unit. To do this, press the ON/OFF button (⇒ Figure 8-1-) for max. 1 second (⇒ Brief operating instructions PRSE).

The PORSCHE Crest and "Exclusive" logo and then the silhouette of the vehicle appear on the screen.

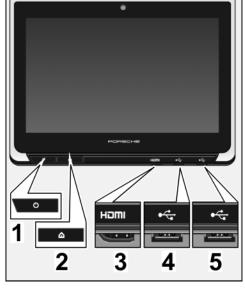

Figure 8

- 2.1.2 The start screen ( $\Rightarrow$  Figure 9) showing the 6 applications appears after approx. 5 seconds.
  - Internet is NO longer supported.

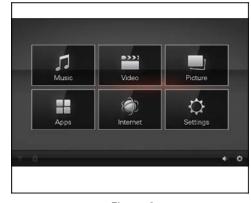

Figure 9

- 2.1.3 Select "Settings" ( $\Rightarrow$  *Figure 10*).
  - Internet is NO longer supported.

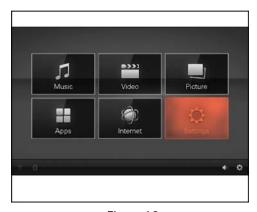

Figure 10

27/15 ENU 9194

- 2.1.4 Select "Network" in the footer ( $\Rightarrow$  Figure 11-1-).
  - **1** "Network" option
  - 2 "WiFi" option
  - 3 Switch WiFi on/off

Select "WiFi" ("Wireless Local Area Network – WLAN") and tick the relevant box (⇒ Figure 11).

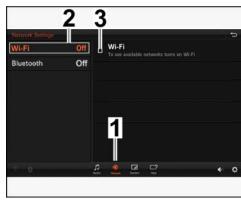

Figure 11

- 2.1.5 Select "Bluetooth" and tick the relevant box ( $\Rightarrow$  *Figure 12*).
  - 1 "Network" option
  - 2 "Bluetooth" option
  - **3** Switch Bluetooth on/off

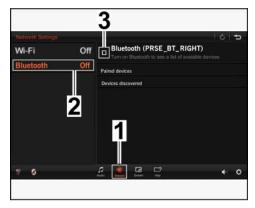

Figure 12

- 2.1.6 Select "System" in the footer ( $\Rightarrow$  *Figure 13-1-*)
  - 1 "System" option
  - 2 Software version
  - **3** "Change Language" option
  - 4 BACK button

The "System Info" option with the software version appears on the screen. The user language can also be changed here ( $\Rightarrow$  Figure 13).

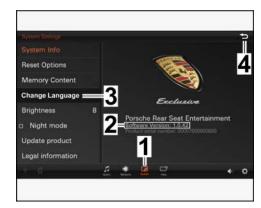

Figure 13

9194 ENU 27/15

### Installation and Conversion Instructions

2.1.7 Select the "Protected area" option: Tap the Porsche Crest 5 times in **quick** succession (⇒ Figure 14).

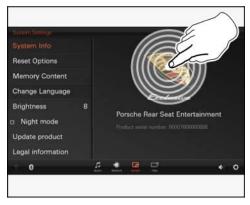

Figure 14

- 2.1.8 Tick the "Show password" option (⇒ Figure 15-1-) in the confirmation window.
  - 1 "Protected area" option
  - **2** "Show password"
  - **3** Password: "tkmfsh-prse4"
  - 4 "OK" option

Enter the password "tkmfsh-prse4" ( $\Rightarrow$  Figure 15-3-) and confirm with "OK".

- 2.2 Configure the new display unit
  - 2.2.1 Select "Product Configuration" (⇒ Figure 16).
    - 1 "Product Configuration" option
    - 2 List of possible settings/adjustment options

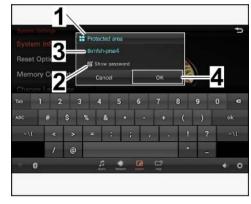

Figure 15

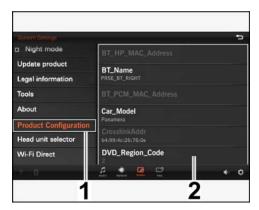

Figure 16

- 2.2.2 Assign the name ("BT\_Name" =
  "BlueTooth\_Name)" ⇒ Figure 17)
  of the new display unit according to
  installation position:
  - Left-hand side =
     "PRSE\_BT\_LEFT"
  - Right-hand side =
     "PRSE\_BT\_RIGHT"

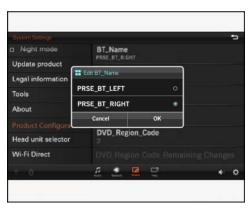

Figure 17

- 2.2.3 Assign the vehicle model ("Car\_Model"  $\Rightarrow$  Figure 18):
  - Cayenne

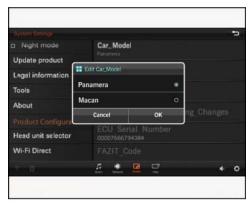

Figure 18

- 2.2.4 Select DVD region code
  ("DVD\_Region\_Code" ⇒ Figure 19):
  - 1 USA, Canada and USA territories
  - Western and Central
     Europe (including French
     overseas territories and
     Greenland), South Africa,
     Egypt and Middle East,
     Japan
  - South-East Asia, South Korea, Hong Kong, Indonesia, Philippines, Taiwan

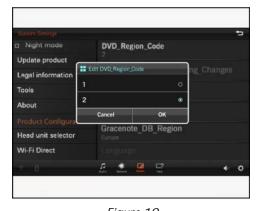

Figure 19

- 4 Australia, New Zealand, Mexico, Central America, South America
- Russia and other countries of the former USSR, Eastern Europe, India and other Asian countries, Africa (except Egypt and South Africa)
- 6 China

9194 ENU 27/15

### Installation and Conversion Instructions

- 2.2.5 Select Gracenote database region ("Gracenote\_DB\_Region"  $\Rightarrow$  Figure 20):
  - North America
  - Japan
  - China
  - Korea
  - Europe
  - Latin America

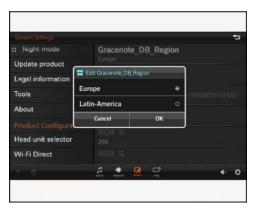

Figure 20

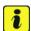

#### Information

The prompt to restart the display unit after switching the Gracenote database region can be ignored.

The display unit is restarted automatically as soon as the software is updated.

- 1 Confirmation of change
- Restart prompt (after confirmation of change)

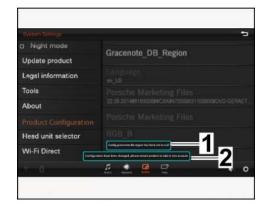

Figure 21

- 2.2.6 Select the enabled TV tuner ("TV\_Option" ⇒ Figure 22) in accordance with vehicle equipment:
  - enabled
  - disabled
  - I-No. QV1/QV5 = enabled;

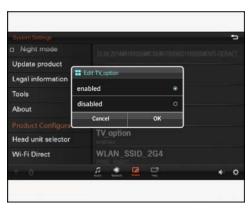

Figure 22

- 2.2.7 Assign Service Set ID (SSID) for WiFi connection (2G4 ⇒ Figure 23) according to installation position:
  - Left-hand side =
     "PRSE\_LEFT"
  - Right-hand side = "PRSE\_RIGHT"

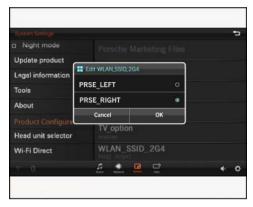

Figure 23

- 2.2.8 Assign Service Set ID (SSID) for Crosslink connection (5G ⇒ Figure 24) according to installation position:
  - Left-hand side =
     "PRSE\_X\_LEFT"
  - Right-hand side = "PRSE\_X\_RIGHT"

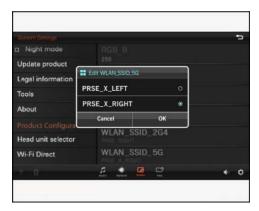

Figure 24

- 2.3 Delete stored groups ("Remembered groups") under "WiFi Direct" on **BOTH** display units (\$\Rightarrow\$ Figure 25)
  - 1 "System Settings" option
  - 2 "WiFi Direct" option
  - **3** Remembered groups
  - 4 Device entered
  - 2.3.1 Select "WiFi Direct" in the protected area of the "System Settings" option (⇒ Figure 25 -2-).
  - 2.3.2 Select the entered device (⇒ Figure 25-4-) under "Remembered groups".
  - 2.3.3 Confirm the delete (Forget) prompt by selecting "OK" ( $\Rightarrow$  Figure 26).
    - **1** Prompt
    - **2** "OK"

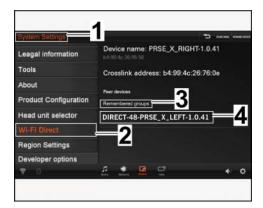

Figure 25

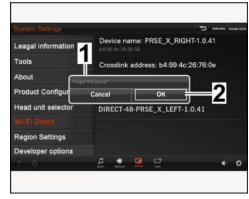

Figure 26

2.3.4 The entered device is deleted.

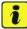

#### Information

Check factory settings for "Wireless Local Area Network" (WLAN)/application software (APP) in the region settings and change the settings to the respective market specifications (WLAN = frequency-dependent and APP = market availability).

2.4 Check region settings under "Region Settings" (⇒ Figure 28 -1-) and make changes if necessary

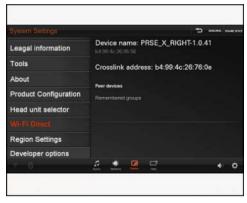

Figure 27

- 2.4.1 Select "WiFi region" (⇒ Figure 28 -2-).
  - **1** Region Settings
  - 2 WiFi region
    - Germany
    - Ghana and other...

Select the required country/market from the drop-down menu.

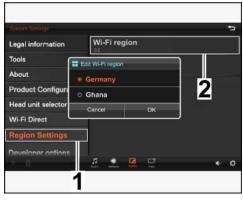

Figure 28

- 2.4.2 Select "App market region" ⇒ Figure 29) according to the country/market in the drop-down menu.
  - Germany
  - Greece and other...

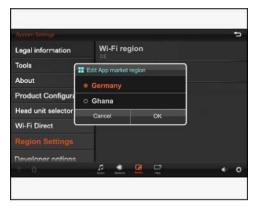

Figure 29

### NOTICE

#### Voltage drop

- · Coding/saving process is aborted
- · The display unit malfunctions
- ⇒ Make sure that the power supply is not interrupted when coding/saving data.
- ⇒ Connect a battery charger with a current rating of at least Nominal value 40 A to the vehicle battery.

### NOTICE

Incorrect operation of the display unit when coding/saving data

- Coding/saving process is aborted
- · The display unit malfunctions
- ⇒ Do NOT press any hard keys when coding/saving data for the respective display unit.

- 2.5 Save meta database (Gracenote) to the new display unit's memory
  - 2.5.1 Insert USB stick (supplied) into a USB port on the underside of the new display unit.
  - 2.5.2 Select "Tools" in the "Protected area".
    - 1 "Tools" option
    - 2 "Copy Gracenote database" option
  - 2.5.3 Select "Copy Gracenote database" (⇒ Figure 30-2-).
  - 2.5.4 The database is copied automatically. The "Copy Gracenote database" option ⇒ Figure 30-2- is greyed out during this time.
  - 2.5.5 The copy process is complete when the message "Copy Gracenote database: Done!" appears (⇒ Figure 31).
- 2.6 ONLY for vehicles with Porsche Communication Management PCM (I-No. 7T1) together with telephone module (9W1) or mobile phone preparation (9W5):
  Switching off pass key prompt for PCM on the new display unit

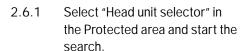

- 1 "Head unit selector" option
- **2** SEARCH option

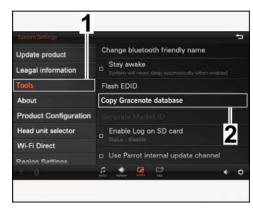

Figure 30

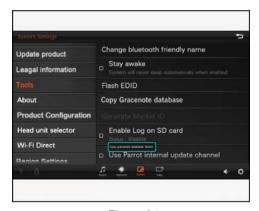

Figure 31

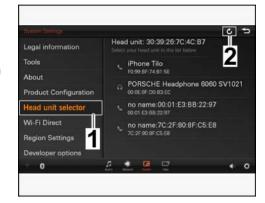

Figure 32

- 2.6.2 When the search is finished, select "PCM" ( $\Rightarrow$  Figure 33-1-).
  - Porsche CommunicationManagement PCM
  - 2 "PCM" device address
  - 3 Head unit selector
  - 4 BACK button

The "PCM" device address is entered at the top of the header ( $\Rightarrow$  *Figure 33*).

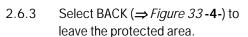

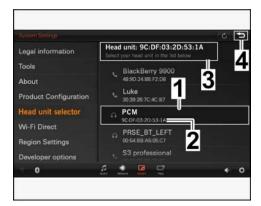

Figure 33

- 2.6.4 **ONLY** after updating the software on the second display unit: Repeat Steps 2.6.1 to 2.6.3 on the second display unit.
- 3 Check the software version of both display units and update them if necessary

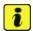

#### Information

### The following functions are NO longer supported:

- Perform system software update "over the air" (online). The servers are no longer active.
- "Internet" app, as the version of the browser on the devices cannot be updated.
- 3.1 Activate WiFi on the new display unit and connect to a network.

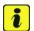

#### Information

Have the required access data ready for the workshop router.

- 3.1.1 Select "Settings" on the start screen.
- 3.1.2 Select "Network" in the footer  $(\Rightarrow Figure 34)$ .
  - 1 "Network" option
  - 2 "WiFi" option
  - 3 Switch WiFi on/off
- 3.1.3 Select "WiFi" (*⇒ Figure 34* **-2-**).

Status: "To see available networks turn on WiFi".

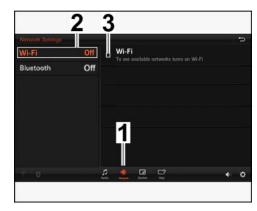

Figure 34

### 9194 ENU 27/15

### Installation and Conversion Instructions

- 3.1.4 Switch on WiFi. To do this, tick the box ( $\Rightarrow$  Figure 35-1-).
  - **1** Switch WiFi on/off
  - 2 Status
  - 3 Available network

Status: "Turning on..." (Turning on...) changes to "Scanning" (search).

- 3.1.5 Select available network ( $\Rightarrow$  Figure 35-3-).
- 3.1.6 Enter access data ( $\Rightarrow$  *Figure 36*).
  - 1 Enter password
  - Show/Hide password
  - Confirm entry

Check the password before confirming it. To do this, briefly tick the "Show Password" box (⇒ Figure 36-2-).

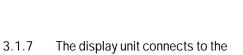

network ( $\Rightarrow$  *Figure 37*).

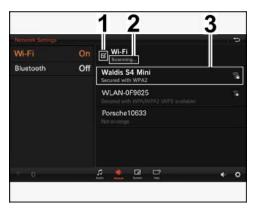

Figure 35

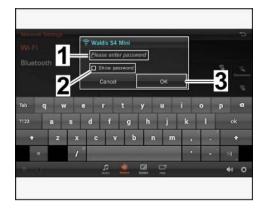

Figure 36

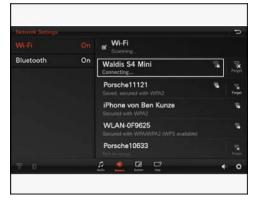

Figure 37

9

- 3.1.8 Successful connection is indicated by the status shown under the network and by an active WiFi icon in the footer ( $\Rightarrow$  *Figure 38*).
  - 1 Status
  - 2 WiFi icon
- 3.2 Check to see if a new software version is available on the server

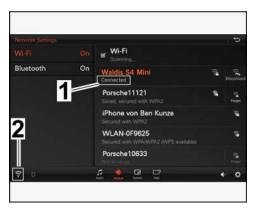

Figure 38

- 3.2.1 Select "System" in the footer ( $\Rightarrow$  *Figure 39-1-*).
  - **1** "System" option
  - 2 "Update product" option
  - 3 "Update from Network" option
  - 4 Status
- 3.2.2 Select "Update product" ( $\Rightarrow$  Figure 39-2-).
- 3.2.3 "Update from Network" ( $\Rightarrow$  Figure 39-3-) is displayed with the corresponding status ( $\Rightarrow$  Figure 39-4-):

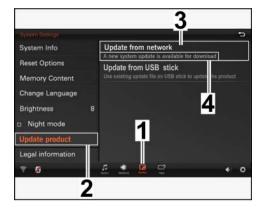

Figure 39

- Status: "Product is Up to date" ⇒ No update required. Continue with Step 4.
- Status: "Network unreachable, no information from server" ⇒ Check WiFi connection.
- Status: "A new system update is available for download." ⇒ continue with the next work step.

### NOTICE

#### Voltage drop

- · Coding/saving process is aborted
- · The display unit malfunctions
- ⇒ Make sure that the power supply is not interrupted when coding/saving data.
- ⇒ Connect a battery charger with a current rating of at least Nominal value 40 A to the vehicle battery.

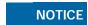

Incorrect operation of the display unit when coding/saving data

- · Coding/saving process is aborted
- · The display unit malfunctions
- ⇒ Do NOT press any hard keys when coding/saving data for the respective display unit.
  - 3.3 Update software online
    - 3.3.1 Select "Update from Network". Update is performed automatically (⇒ Figure 40).
      - Software version display
      - 2 Download progress/file size display

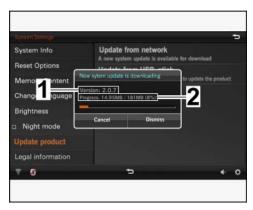

Figure 40

3.3.2 When the download is complete, confirm the message "System update is ready for installation" by clicking "Install now" (⇒ Figure 41).

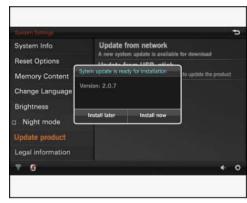

Figure 41

27/15 ENU

3.3.3 The following messages then appear: "Preparing to install system update" and "System is now going to reboot and update.",  $\Rightarrow$  Figure 42.

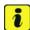

#### Information

The display unit starts automatically as soon as the update is completed successfully. The start screen showing the 6 applications is displayed.

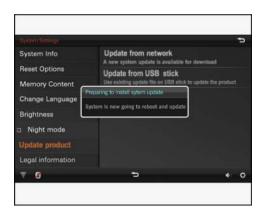

Figure 42

- 3.4 Compare the software version of both display units
  - 3.4.1 Switch on the second display unit and select "Settings" on the start screen.
  - 3.4.2 Select "System" in the footer ( $\Rightarrow$  *Figure 43-1-*).
    - 1 "System" option
    - 2 Software version: at least: 1.0.41
      - BACK button

The "System Info" option is displayed ( $\Rightarrow$  *Figure 43*).

 Software version is different: Update the software version of the second display unit online as described in Steps 3.1 to 3.3.

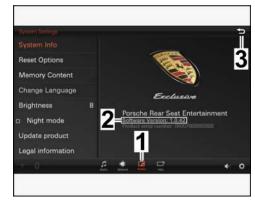

Figure 43

• Software version is the same: Continue with the next step.

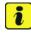

#### Information

3

Switch off wireless (Bluetooth) headphones before connecting to the display unit.

- 4 **ONLY** if wireless (Bluetooth) headphones are used: Connect headphones to the new display unit (couple).
  - 4.1 Switch on Bluetooth
    - 4.1.1 Select "Settings" on the start screen.

9194 ENU 27/15

### Installation and Conversion Instructions

- 4.1.2 Select "Network" in the footer ( $\Rightarrow$  *Figure 44-1-*).
  - **1** "Network" option
  - **2** "Bluetooth" option

Select "Bluetooth" (⇒ Figure 44 -2-)

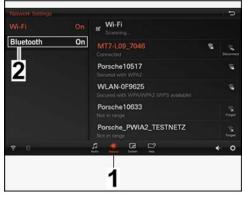

Figure 44

- 4.1.3 Switch on "Bluetooth PRSE\_BT\_RIGHT" (Bluetooth for display unit on right) if necessary. For this purpose, tick the box (⇒ Figure 45 -1-).
  - Bluetooth for display unit right ("Bluetooth PRSE\_BT\_RIGHT")
  - 2 Porsche headphone 6060... ("Porsche Headphone 6060...")
  - PCM, ONLY together with telephone module (I-No.
     9W1) or mobile phone preparation (I-no. 9W5)

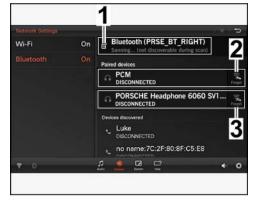

Figure 45

4.1.4 Delete all devices connected to the display unit. Select "Forget" for the respective device (⇒ *Figure 45-1* and 2-).

27/15 ENU 9194

- 4.2 Switch on headphones (⇒ Operating instructions for Bluetooth headphones).
  - 1 ON/OFF button
  - 2 LED (operating state display)
  - 4.2.1 Press the side button (outer cover on headset with LED = right side) on a headphone **and** keep it pressed.

LED flashes green (*⇒ Figure 46* -Magnifier-).

- 4.2.2 The LED flashes twice as fast after approx. 3 5 seconds.
- 4.2.3 The headphones can now be connected (coupled) to the display unit.
- 4.2.4 Red LED (⇒ Operating instructions for Bluetooth headphones):

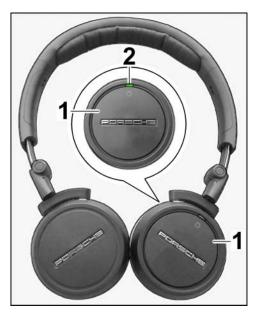

Figure 46

- Battery charge state is low: Connect headphones to the USB port on the display unit to charge them using a charging cable;
- Battery faulty: Change the battery.
- 4.3 Connect wireless headphones to the display unit.
  - 1 Paired devices
  - **2** SEARCH option
  - The display unit scans for active
     Bluetooth devices in range
  - 4 Devices discovered
  - 4.3.1 Search again for all available active Bluetooth devices in range. Select SEARCH on the screen display (⇒ Figure 47-2-).

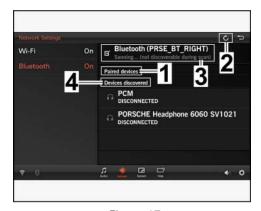

Figure 47

4.3.2 After a few seconds, all available active Bluetooth devices are listed under "Devices discovered" (⇒ Figure 47-4-).

9194

### Installation and Conversion Instructions

4.3.3 Select wireless (Bluetooth) headphones ( $\Rightarrow$  *Figure 48*).

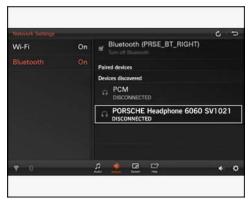

Figure 48

The headphones try to connect to the display unit ( $\Rightarrow$  *Figure 49*).

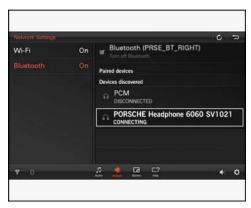

Figure 49

4.3.4 Confirm request to connect with "OK" ( $\Rightarrow$  Figure 50).

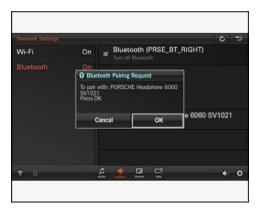

Figure 50

- 4.3.5 Once the headphones have connected successfully, they are displayed in the "Paired devices" list with the status "CONNECTED" (⇒ Figure 51).
- 5 Connect both display units for video streaming ("Crosslink").
  - 5.1 Work on **BOTH** display units:

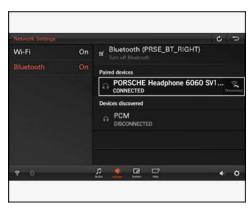

Figure 51

- 5.1.1 Call up the start screen showing the6 applications and select "Settings"⇒ Figure 52.
  - internet is **NO** longer supported.

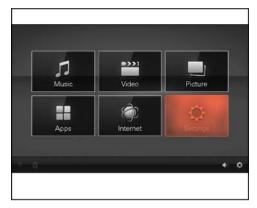

Figure 52

- 5.1.2 Select "Network" in the footer ( $\Rightarrow$  *Figure 53-1-*).
  - **1** "Network" option
  - **2** "Wi-Fi" option
  - **3** Switch Wi-Fi on/off

Select "Wi-Fi" ("Wireless Local Area Network – WLAN") and tick the relevant box (⇒ Figure 53).

5.1.3 Press Home to return to the start screen.

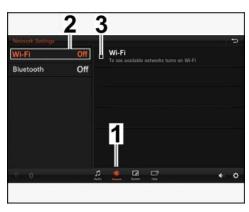

Figure 53

9194

#### 5.2 Work on **ONE** display unit:

- 5.2.1 Select "Video" (⇒ Figure 54).
  - internet is **NO** longer supported.

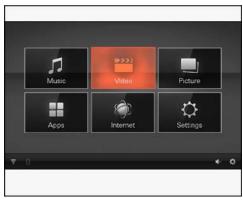

Figure 54

- 5.2.2 Select and play any video file on the display unit's "Internal memory"  $(\Rightarrow$  Figure 55).
  - Video file
  - 2 - "Internal memory" (display unit internal memory)

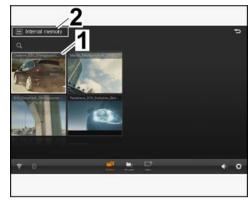

Figure 55

- 5.3 Work on the **SECOND** display unit: (⇒ *Figure 56*)
  - 1 - "Internal memory" option
  - Video source selection 2
  - 3 - Roll bar
  - 4 - "Crosslink" option
  - "Internal memory" option (⇒ Figure 5.3.1 *56* **-1 -**).
  - 5.3.2 Select video source (⇒ Figure 56 -2-) and scroll down (⇒ Figure 56

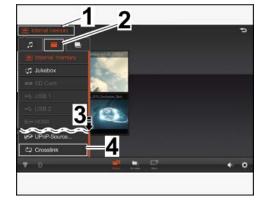

Figure 56

5.3.3 Select "Crosslink" option (⇒ Figure 56 -4-).

9

- 5.3.4 Message "Waiting for crosslink stream..." (wait for crosslink stream ... ⇒ Figure 57).
- 5.4 The same video starts playing synchronously on the second display unit after a short wait time.
- 6 **ONLY** for vehicles with Porsche Communication Management PCM (I-No. 7T1) together with telephone module (9W1) or mobile phone preparation (9W5):

Connect display unit (left and right) to PCM, see also ⇒ PCM operating instructions.

- 6.1 Delete Porsche Rear Seat Entertainment (PRSE) from the list of connected devices in PCM.
  - 1 "MEDIA" button
  - 2 "OPTION" button
  - 3 "OPTION" tab
  - 4 BACK button
  - 6.1.1 Press the "MEDIA" button.

Then press the "OPTION" button or select the "OPTION" tab ( $\Rightarrow$  Figure 58).

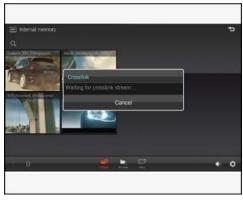

Figure 57

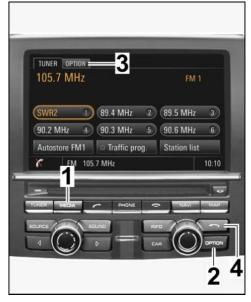

Figure 58

6.1.2 Continue by selecting "SET MEDIA / AUX" ( $\Rightarrow$  Figure 59).

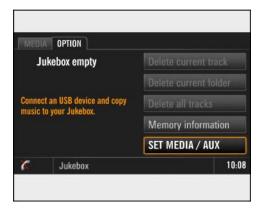

Figure 59

9194 ENU 27/15

### Installation and Conversion Instructions

6.1.3 Select the "Bluetooth settings" option in the "SET MEDIA / AUX" menu (⇒ Figure 60).

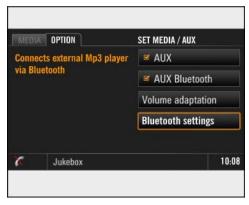

Figure 60

6.1.4 Select "List of MP3 players" in the "Bluetooth settings" menu (⇒ Figure 61).

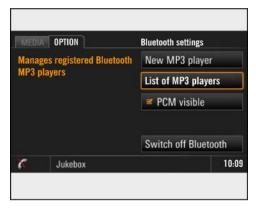

Figure 61

6.1.5 Select the device
"PRSE\_BT\_RIGHT" in the "List of
MP3 players" menu (⇒ Figure 62).

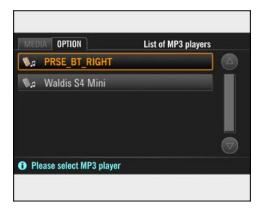

Figure 62

9

6.1.6 Select "Delete" in the "PRSE\_BT\_RIGHT" menu (⇒ Figure 6.3)

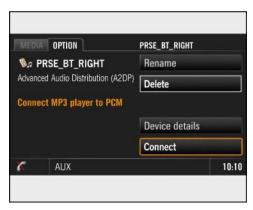

Figure 63

6.1.7 Confirm security prompt "Delete PRSE\_BT\_RIGHT?" (delete display unit?) in the "Delete device" menu by selecting "YES".

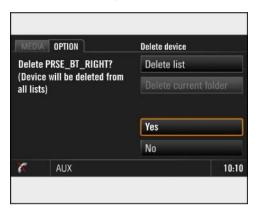

Figure 64

PCM switches automatically to the "List of MP3 players" menu ⇒ Figure 65.

The footer displays information to the effect that the device has been deleted and the deleted display unit is no longer listed.

- 6.1.8 Repeat Steps 6.1.4 to 6.1.7 for the second display unit.
- 6.2 Connect (couple) the new display unit to PCM
  - 6.2.1 Select the "Bluetooth settings" menu.

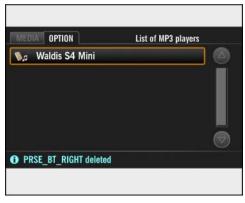

Figure 65

9194 ENU 27/15

### Installation and Conversion Instructions

6.2.2 Check that "PCM visible" is ticked. If not: tick it now.

1 - "PCM visible"

**2** – "New MP3 players"

Select "New MP3 players" (⇒ Figure 66).

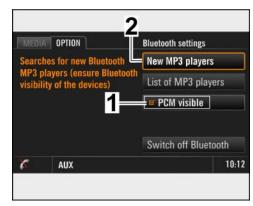

Figure 66

The search for all active Bluetooth devices in range begins ( $\Rightarrow$  Figure 67).

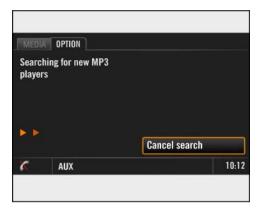

Figure 67

6.2.3 Select the right display unit "PRSE\_BT\_RIGHT" (⇒ Figure 68).

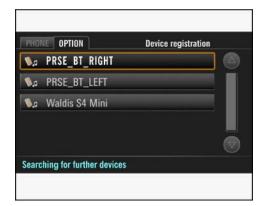

Figure 68

27/15 ENU 9194

- 6.2.4 Once connected successfully ("Registration successful" message ⇒ Figure 69), connect the second display unit to PCM in the same way.
- 6.2.5 Check the connected devices by selecting the "List of MP3 players" option in the "Bluetooth settings" menu (see also Step 6.1.4).

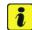

#### Information

If no devices (display unit left/right) are displayed in the MP3 player list: Reset PCM.

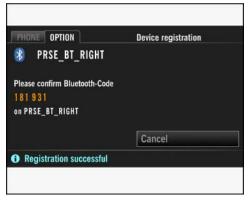

Figure 69

To do this, press the "INFO" button on the PCM for more than 20 seconds.

6.2.6 Repeat Steps 6.2.1 to 6.2.5 if necessary.

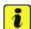

#### Information

Function: Audio output on PCM is **NOT** possible when an Apple device is connected via the USB port! A message appears on the PCM.

Disconnect Apple device from the USB port.

- 6.3 Function test for audio transmission to PCM
  - 6.3.1 Select the "Settings" option on one display unit.
  - 6.3.2 Select "Audio".
    - 1 "Audio" option
    - 2 "Audio Settings" menu
    - **3** "Audio to PCM" option

Tick the "Audio to PCM" option in the "Audio Settings" menu (⇒ Figure 70).

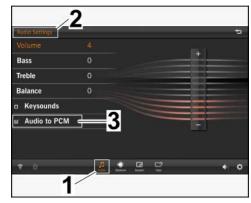

Figure 70

### 9194 ENU 27/15

### Installation and Conversion Instructions

- 6.3.3 Select any video or music file on the display unit's "internal memory" (⇒ Figure 71).
  - 1 Video file
  - **2** "Internal memory"

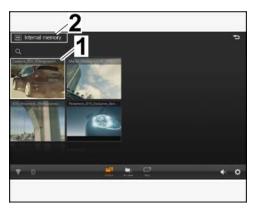

Figure 71

Set to maximum volume ( $\Rightarrow$  *Figure 72*).

6.3.4 Select the display unit you want to play on PCM from the "List of MP3 players".

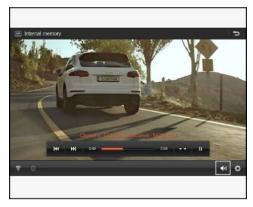

Figure 72

6.3.5 Connect the selected display unit on PCM to PRSE ( $\Rightarrow$  *Figure 73*) and wait for confirmation.

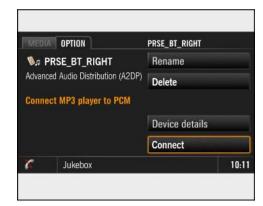

Figure 73

9194

27/15 ENU

- 6.3.6 Press the "SOURCE" button on PCM and select the option "AUX Bluetooth" (⇒ Figure 74).
  - 1 "SOURCE" button
  - **2** "AUX Bluetooth" option
- 6.3.7 The file is played through the vehicle's loudspeakers.
- 6.3.8 If the function test is successful, change the following settings back again on the display unit:
  - Adjust the volume of the video or music file to a normal level.
  - De-select the "Audio to PCM" option.

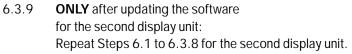

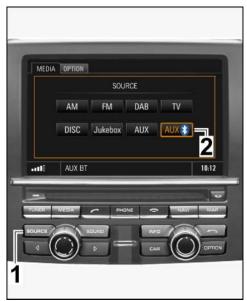

Figure 74

- 7 ONLY vehicles with TV tuner (I-No. QV1 / QV5): Function test for transferring TV to display unit.
  - 1 "SOURCE" button
  - **2** "TV" option
  - 7.1 Select a TV channel on the PCM, see also  $\Rightarrow$  PCM operating instructions.
    - 7.1.1 Press "SOURCE" button on the PCM.
    - 7.1.2 Select "TV" option ( $\Rightarrow$  *Figure 75*).
    - 7.1.3 Select a TV channel from the reception list.

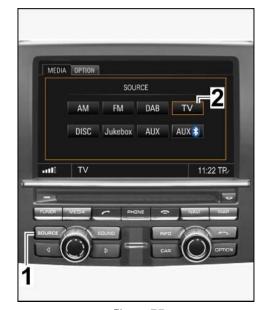

Figure 75

### 9194 ENU 27/15

### Installation and Conversion Instructions

- 7.2 Select "TV" as the source on both display
  - 1 "Internal memory" option
  - Video source selection
  - 3 Roll bar
  - 4 "TV" option
  - 7.2.1 Select "Video" on the start screen.
  - 7.2.2 Select "Internal memory" option.
  - 7.2.3 Select video source (⇒ Figure 76
    -2-) and scroll down (⇒ Figure 76
    -3-).

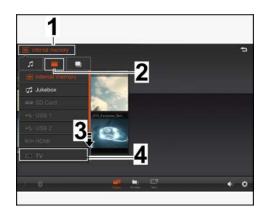

Figure 76

7.2.4 Select "TV" option ( $\Rightarrow$  Figure 76-4-).

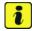

#### Information

The TV channel can be selected/changed **ONLY** on the Porsche Communication Management (PCM) system (I-no. 7T1)!

- 7.3 The TV programme from the TV channel selected on the PCM starts playing on the display units.
- 8 **ONLY** for vehicles with "wireless internet access (LTE)": Connect new display unit to the internet router installed in the vehicle.

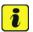

#### Information

#### The following functions are NO longer supported:

- Perform system software update "over the air" (online). The servers are no longer active.
- "Internet" app, as the version of the browser on the devices cannot be updated.

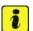

#### Information

Have the required access data ready for the LTE router installed in the vehicle.

- 8.1 Complete steps as described in Step 3.1.
- 8.2 Function test: Call up a website in the "Internet" application.
- 9 Disconnect the battery charger. ⇒ Workshop Manual '2X00IN Battery trickle charge'

Cayenne (92A)

27/15 ENU 9194

9

Labor time: 99 TU

91 94 55 41: - Porsche Rear Seat Entertainment IV (PRSE IV) - Replacing faulty display

unit (1 ea.) -

Includes: replacing faulty display unit (IV generation) and configuring new

display unit (1 ea.).

Checking software version of both display units and updating

them online if necessary.

Pair both display units with each other.

ONLY if there are headphones: connect headphones via

Bluetooth.

ONLY for vehicles with Porsche Communication Management – PCM together with telephone module or mobile phone preparation: Connect display unit (left and right) to PCM (couple). ONLY vehicles with TV tuner: Function test for transferring TV to display unit.

ONLY vehicles with internet router installed: Connecting new

display unit to WiFi.

Important Notice: Technical Bulletins issued by Porsche Cars North America, Inc. are intended only for use by professional automotive technicians who have attended Porsche service training courses. They are written to inform those technicians of conditions that may occur on some Porsche vehicles, or to provide information that could assist in the proper servicing of a vehicle. Porsche special tools may be necessary in order to perform certain operations identified in these bulletins. Use of tools and procedures other than those Porsche recommends in these bulletins may be detrimental to the safe operation of your vehicle, and may endanger the people working on it. Properly trained Porsche technicians have the equipment, tools, safety instructions, and know-how to do the job properly and safely. Part numbers listed in these bulletins are for reference only. The work procedures updated electronically in the Porsche PIWIS diagnostic and testing device take precedence and, in the event of a discrepancy, the work procedures in the PIWIS Tester are the ones that must be followed.